Atelier 2

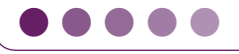

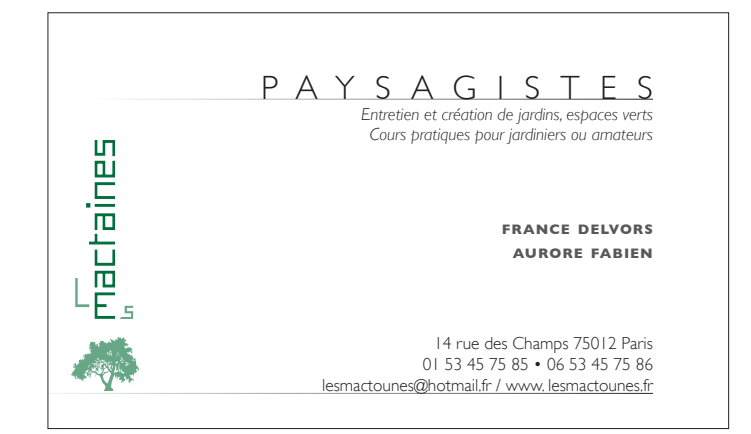

Réaliser une…

# carte de visite

*Dans ce deuxième atelier, vous allez faire vos premiers pas avec InDesign, en créant une carte de visite dont le logo et le texte sont fournis. Vous préparerez ensuite son imposition sur un document au format A4, en vue d'imprimer cette carte sur votre imprimante de bureau ou par les soins d'un imprimeur.*

### *Pour afficher l'écran de bienvenue*

*Il est possible d'accéder à l'écran de bienvenue à tout moment en allant dans le menu Aide > écran de bienvenue.*

#### *Pour uniformiser toutes les marges d'un document*

*Pour obtenir un document avec des marges identiques, saisissez la valeur souhaitée dans l'un des champs Marges de la fenêtre Nouveau document, puis cliquez sur l'icône (qui se transforme en ) pour laisser InDesign uniformiser les autres marges.*

## **Paramétrer les dimensions de la carte de visite**

Rappelez-vous, au lancement d'InDesign CS3, un écran de bienvenue s'affiche dans lequel vous pouvez créer directement un nouveau document ou accéder à vos fichiers récents. Si vous n'avez pas fermé cette fenêtre, cliquez sur Document ; dans le cas contraire ou si vous avez une version antérieure à CS3, allez dans le menu Fichier > Nouveau > Document  $(\circled{\circ} + \circled{\mathbb{N}})$ .

Dans la fenêtre Nouveau document, décochez la case Pages en vis-à-vis <sup>O</sup> pour obtenir une page simple, définissez le format de la carte (9O × 55 mm) ➋, et ajustez les marges comme indiqué ➌. à la validation, la page s'affiche à la taille maximale de l'écran ➍.

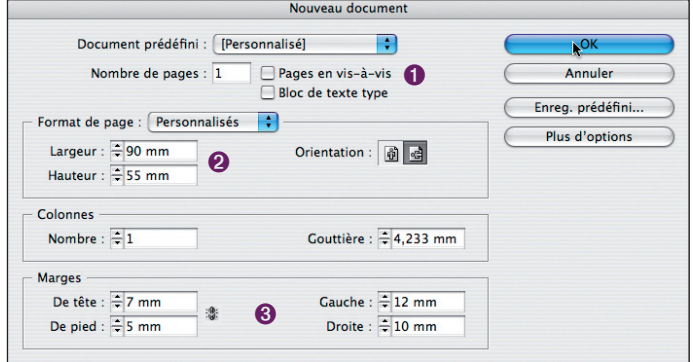

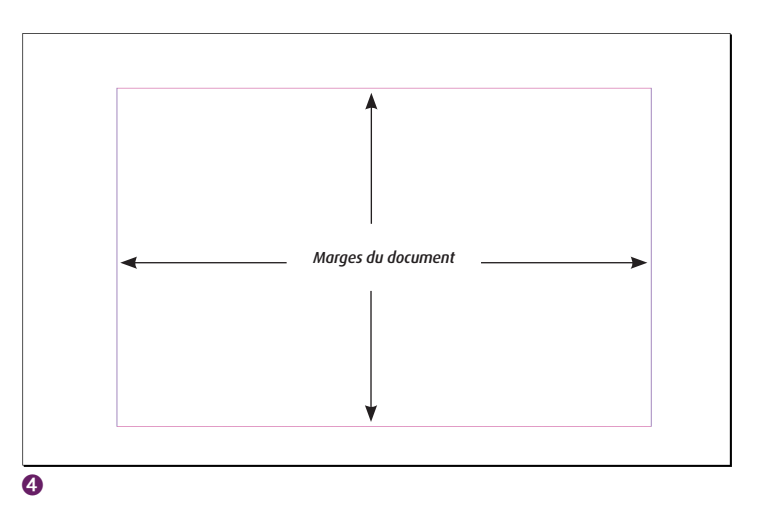

## **Copier ou importer le logo**

Pour commencer, vous allez placer sur le document le logo qui a été créé dans Illustrator. Si vous possédez ce logiciel, il vous suffira d'effectuer un copier/coller : le logo fera alors partie intégrante du fichier InDesign et n'aura plus de liens avec le fichier natif. À l'aide de l'outil Sélection directe  $\mathbb R$ , il vous sera alors possible de le sélectionner, de le modifier ou de changer sa couleur comme si l'illustration avait été réalisée dans InDesign.

Si vous ne n'avez pas Illustrator, vous devrez importer le logo, qui deviendra ainsi un fichier image, impossible à modifier dans InDesign.

## **Copier/coller le logo d'Illustrator dans InDesign**

Ouvrez le fichier logo.ai dans Illustrator. Sélectionnez tous les éléments du logo en allant dans le menu Sélection ( $\lceil \circ \rceil + \lceil \mathbf{A} \rceil$ ), et copiez-les par le menu Édition  $(\lceil \circ \rceil + \lceil \cdot \rceil)$ . Retournez dans InDesign et collez le logo via le même menu  $(\sqrt{2} + \sqrt{V})$ . Vous noterez que tous les éléments de l'illustration sont automatiquement groupés dans InDesign. Comme ci-dessous, calez le logo dans la marge de gauche et sur la marge de pied avec l'outil Sélection  $\lceil \cdot \rceil$  activé.

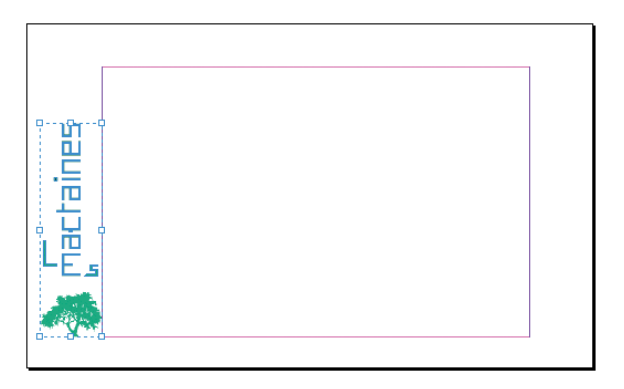

## **Importer le logo**

Contrairement au logiciel XPress, il n'est pas nécessaire dans InDesign de créer ou de sélectionner au préalable un bloc pour importer un élément : celui-ci se crée automatiquement dans les dimensions du visuel importé.

Affichez la fenêtre Importer par le menu Fichier, sélectionnez-y le fichier logo.ai : à la validation, le curseur change de forme et affiche un mini-aperçu de l'élément prêt à être importé. Cliquez à l'endroit où vous souhaitez placer le logo (dans la marge de gauche), puis calez-le sur la marge de pied avec l'outil Sélection  $\blacktriangleright$ .

## **Mettre en forme le texte**

#### **Glisser/déposer le fichier texte**

Il existe plusieurs manières de placer un texte dans InDesign : par un glisser/ déposer du fichier sur le document InDesign, par une importation, ou encore par un copier/coller entre le logiciel bureautique et InDesign. Pour cet atelier, où le texte est très court, vous allez opter pour le glisser/déposer.

➊ à partir de l'Explorateur Windows ou du Finder Mac OS, localisez le fichier texte carte.rtf, cliquez sur son icône et glissez-la dans le document InDesign en dehors du plan de montage (à l'extérieur de la page). Le texte s'importe automatiquement dans un nouveau bloc ➋. Vous remarquez que celui-ci n'est pas assez grand pour contenir tout le texte. Vous pourriez l'agrandir à l'aide de l'outil Sélection  $\blacktriangleright$ , mais comme vous allez à présent mettre en forme le texte, ne vous en préoccupez pas pour l'instant.

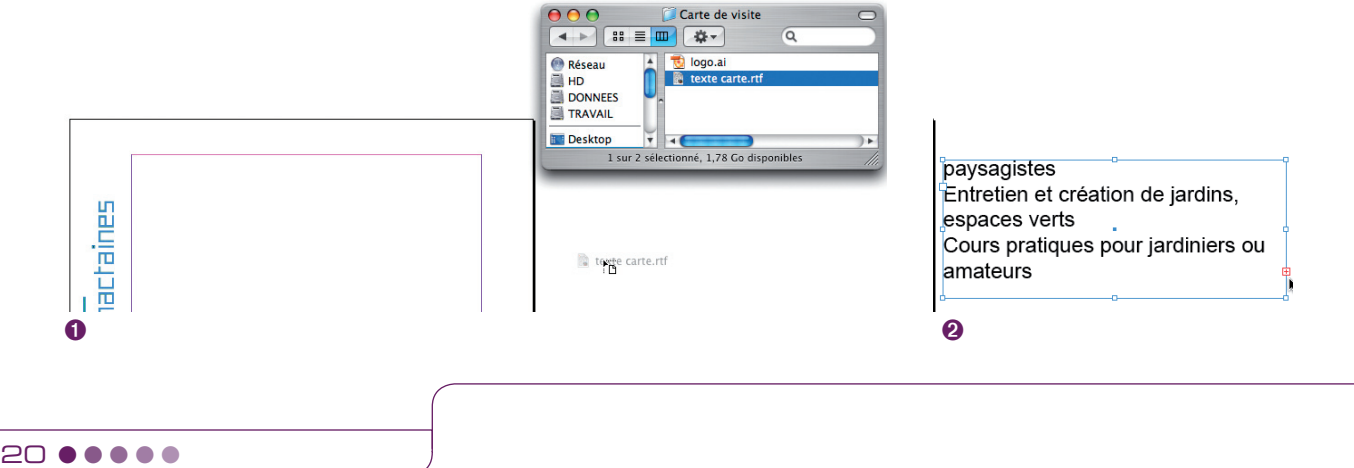

#### *Importation des nuances d'Illustrator*

*Dès qu'une illustration au format Illustrator natif (.ai) est copiée ou importée dans InDesign, ses couleurs sont automatiquement ajoutées dans la palette Nuancier.*

#### *Visualiser un débord de texte*

*Si les caractères masqués sont affichés via le menu Texte*  ( z *+* a *+* I)*, l'icône apparaissant en bas à droite d'un bloc texte indique que le bloc ne peut contenir tout le texte.*

### **Modifier les attributs du texte**

Dans un premier temps, vous allez modifier la police, le corps et l'alignement de l'ensemble du texte. Ensuite, vous effectuerez un couper/coller de ce texte dans trois blocs distincts : un pour le nom des paysagistes, un deuxième pour leurs coordonnées, et le dernier pour la description de leurs compétences.

Rappelez-vous (voir atelier 1) qu'il n'est pas utile de faire appel à des palettes pour l'enrichissement du texte puisque tous les attributs sont paramétrables dans la palette Contrôle. Activez l'outil Texte  $\boxed{T}$  et sélectionnez le texte via le menu Édition > Tout sélectionner ( $\boxed{\circ}$  +  $\boxed{\text{A}}$ ). Dans la palette Contrôle Commandes de mise en forme des caractères  $\overline{A}$  (ou Commandes de mise en forme des paragraphes (1), choisissez la police Gill Sans Light  $\bullet$ , diminuez son corps à 6,5 pt  $\odot$  et alignez le texte au fer à droite en activant l'icône  $\blacksquare$   $\odot$ .

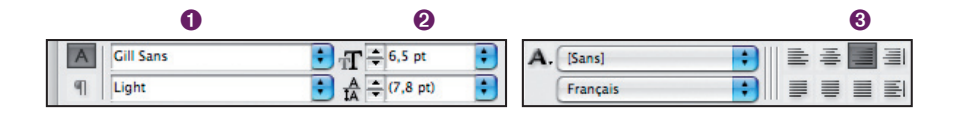

Sélectionnez ensuite les trois premières lignes du texte et coupez-les par le menu Édition ( $\lceil \circ \rceil$  +  $\lceil \chi \rceil$ ) puis, toujours avec l'outil Texte activé, tracez un bloc sur la marge du haut et collez le texte par le même menu ( $\lceil \circ \rceil + \lceil \sqrt{\rceil} \rceil$ ).

Effectuez la même opération pour les noms des paysagistes et leurs coordonnées. Ne vous souciez pas pour l'instant de la disposition de ces trois blocs : vous les alignerez quand la mise en forme du texte sera terminée.

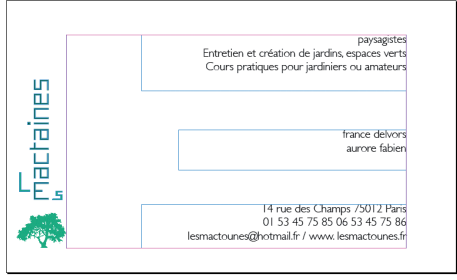

#### *Pour activer une police*

*Si vous connaissez d'avance la police que vous désirez utiliser, sélectionnez la police active dans la palette Contrôle Commandes de mise en forme des caractères et saisissez les premières lettres du nom de la police recherchée. À mesure que vous tapez, InDesign affiche les polices qui correspondent aux premières lettres.*

## *L'approche*

*Régler l'approche consiste à augmenter ou à réduire l'espace entre chaque caractère pour un texte sélectionné.*

*Raccourcis clavier :*  $\left[\alpha + \right]$  +  $\left[\rightarrow\right]$  *augmente l'approche.*  $\boxed{\omega_{\text{th}}}$  +  $\boxed{\leftarrow}$  diminue l'approche.

## *Modifier le corps d'une police*  z *+ +*; *augmente le corps de la police.*  $\boxed{\circlearrowleft}$  +  $\boxed{\circlearrowleft}$  +  $\boxed{\circlearrowright}$  *réduit le corps de la police.*

#### *Modifier l'incrément d'un raccourci clavier*

*Lorsque vous réglez le corps d'une police ou l'interlignage d'un texte par le raccourci clavier approprié, vous avez pu constater que les valeurs proposées allaient de 2 pt en 2 pt. Pour modifier cet incrément de 2 pt, il vous suffit d'aller dans le menu InDesign > Préférences > Unités et incréments. Attention, la modification ne portera que sur le document ouvert : pour l'appliquer par défaut dans InDesign, fermez auparavant tous les documents.*

## **Finaliser la mise en forme du texte**

Sélectionnez le mot paysagistes puis, dans la palette Contrôle Commandes de mise en forme des caractères  $\overline{A}$  (ou Commandes de mise en forme des paragraphes (1), changez le corps à 18 pt  $\bullet$ , et modifiez la casse en capitales en cliquant sur l'icône  $TT$   $\odot$ . Pour terminer, augmentez l'espace entre les caractères en réglant l'approche à 425 ➌. Pour les deux lignes suivantes, changez uniquement le style de la police en Light italic.

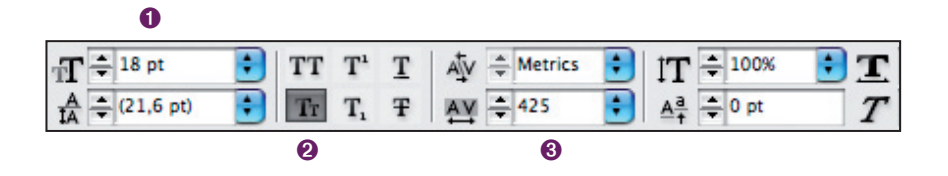

Sélectionnez ensuite le texte du deuxième bloc (le nom des paysagistes), augmentez le corps de la police à 8 pt, choisissez le Bold, modifiez la casse en petites capitales T<sub>F</sub> et réglez l'approche à 50. Enfin, diminuez à 80 % la teinte de la couleur Noir dans la palette Nuancier.

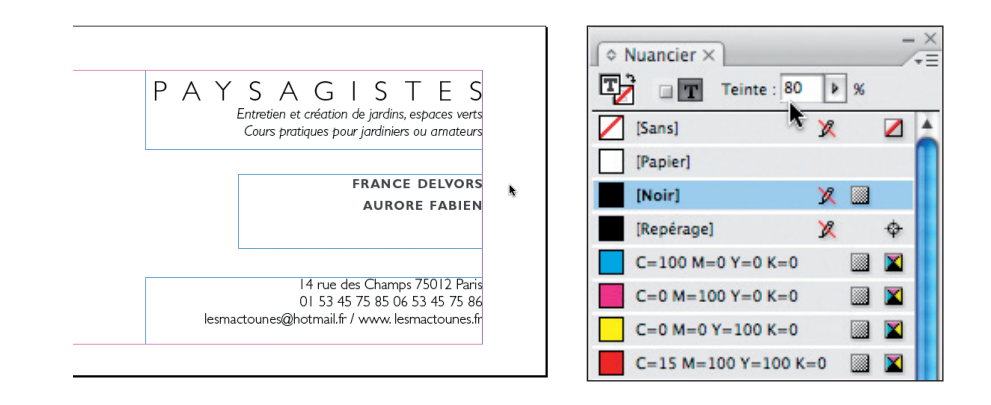

Dans le dernier bloc (coordonnées), modifiez le corps à 6 pt. Ajoutez une puce en plaçant le curseur texte entre les deux numéros de téléphone puis, dans le menu Texte, choisissez Insérer un caractère spécial > Symboles > Puce.

## **Créer le dégradé**

Vous allez maintenant créer un dégradé du blanc au noir dans la palette Nuancier, que vous appliquerez ensuite à deux filets placés sous le mot paysagistes et les adresses web.

- ➊ Créez un nouveau dégradé par le menu déroulant de la palette Nuancier.
- ➋ La fenêtre d'options qui s'affiche permet de choisir les couleurs de départ et d'arrivée du dégradé. Dans le cas présent, il n'y a rien à modifier dans cette fenêtre puisque les deux couleurs par défaut sont le noir et le blanc. Validez pour mémoriser ce nouveau dégradé dans la palette Nuancier.

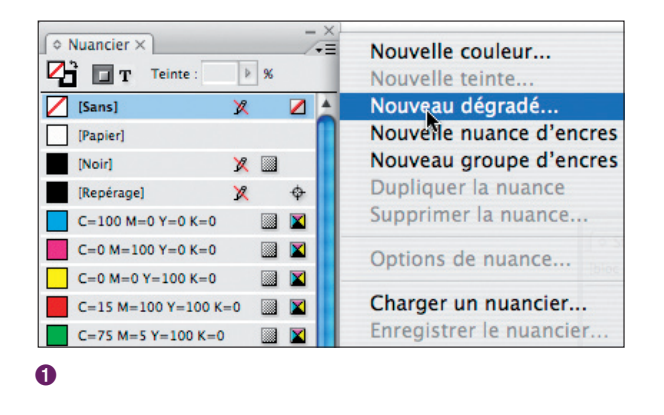

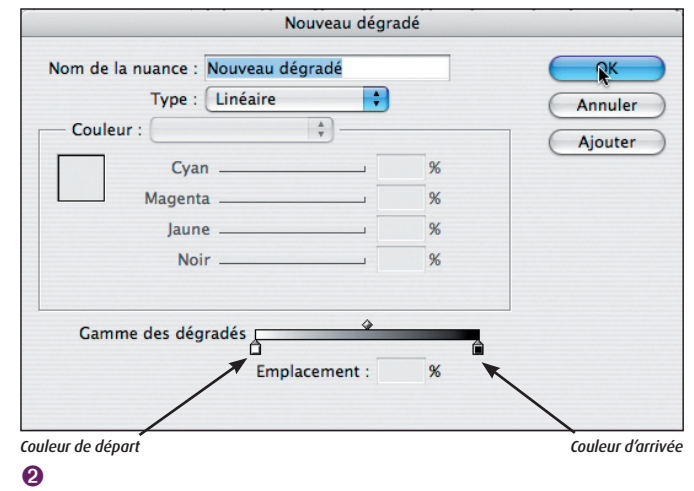

## **Créer les filets**

Placez le curseur sur le mot PAYSAGISTES, puis cliquez sur l'icône  $\sqrt{=}$  dans le coin supérieur droit de la palette Contrôle pour accéder à son menu déroulant, et choisissez Filets de paragraphe  $(\Box + \Box + \Box)$ .

- ➊ Cochez les cases Filet et Aperçu ➋.
- ➌ Modifiez l'épaisseur du filet à 0,25 pt. Par défaut, le filet de paragraphe se cale sur la ligne de base du texte ; laissez-le tel quel car le filet doit être collé au mot.

#### *Mise en forme d'un paragraphe*

*Pour modifier les attributs d'un paragraphe, il n'est pas nécessaire d'avoir sélectionné tout le texte au préalable, mais simplement de placer le curseur de la souris dans le paragraphe.*

Réaliser une… carte de visite

## *La case Aperçu* ➋ *des fenêtres d'options*

Atelier 2 ●●●●●

*Lorsque vous placez le curseur dans un champ d'une fenêtre d'options et que vous faites varier sa valeur à l'aide des touches*  i *et* k*, vous visualiserez immédiatement le résultat obtenu si la case Aperçu est cochée : très pratique pour déterminer la valeur optimale d'un champ quand on ne la connaît pas d'avance.*

- ➍ Dans le menu déroulant Couleur, sélectionnez le dégradé créé précédemment dans la palette Nuancier.
- ➎ Pour que le filet se positionne sous le mot paysagistes, choisissez Texte dans le menu Largeur. Puis rallongez le filet à gauche en saisissant une valeur négative (–25 mm) dans le champ Retrait à gauche <sup>o.</sup>

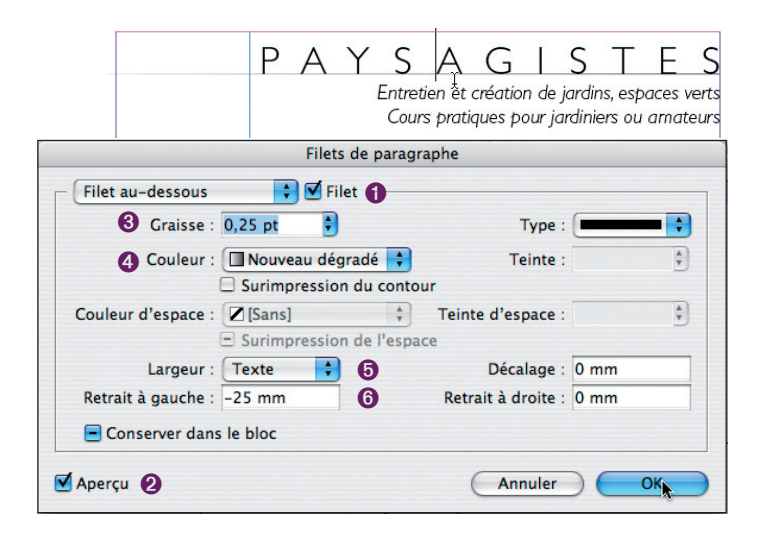

Effectuez la même opération pour les adresses web mais avec un retrait à gauche de –40 mm. Pour que le filet ne soit pas trop collé au texte, demandez un léger décalage de 0,3 mm.

## **équilibrer l'espacement entre les trois blocs texte**

Les trois blocs texte mis en forme, vous allez maintenant répartir un espace régulier entre eux à l'aide de la palette Alignement. Mais il est nécessaire auparavant de caler la hauteur de chaque bloc au texte qu'il contient. Pour cela, vous allez utiliser une icône de la palette Contrôle qui permet d'ajuster un bloc à l'encombrement de son texte. N'hésitez pas à l'employer, c'est une commande très pratique qui contentera bien des maquettistes appréciant que leurs blocs texte soient à la bonne dimension!

#### *Ajuster un bloc à son texte*

*Pour qu'un bloc s'ajuste parfaitement à son texte, supprimez l'éventuel retour à la ligne après le dernier mot. Si vous affichez les caractères masqués via*   $le$  *menu Texte*  $(\circled{c}) + [\circled{a^{\mathsf{h}}}] + [\circled{1}]),$ *InDesign indique la fin du texte par le dièse # placé après le dernier caractère. Le retour à la ligne est symbolisé par .*

ins, espaces verts iers ou amateurs#

L'outil Sélection activé  $\lceil \cdot \rceil$ , sélectionnez les trois blocs (en maintenant la touche enfoncée), puis cliquez sur l'icône de la palette Contrôle, ou choisissez le menu Objet > Ajustement > Ajuster le bloc au contenu  $(\lceil \circ \rceil + \lceil \overline{a^*} \rceil + \lceil \overline{C} \rceil)$ .

Il ne reste plus qu'à répartir un espace régulier entre les trois blocs. Vérifiez tout d'abord que le premier et le dernier sont calés aux marges de tête et de pied. Sélectionnez ensuite les trois blocs, affichez la palette Alignement par le menu Fenêtre > Objet et mise en page > Alignement puis, dans la zone Répartition de l'espacement, cliquez sur l'icône  $\equiv$  qui va aligner les blocs verticalement à une distance égale.

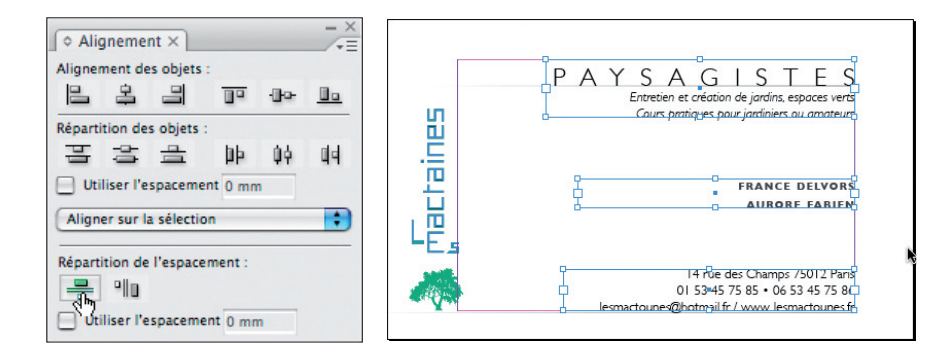

## **Caler le logo**

Dernier détail à régler avant de finaliser cette carte de visite : vous allez aligner le logo sur la dernière ligne du premier bloc texte. Pour ce faire, vous allez vous aider d'un repère.

- ➊ Cliquez/glissez dans la règle horizontale du document pour descendre un repère que vous positionnerez sur la ligne «Cours pratiques».
- **Ø** Sélectionnez ensuite le logo avec l'outil Sélection  $\left| \cdot \right|$  et, à l'aide d'une des poignées d'angle du cadre de sélection, réduisez sa taille jusqu'au repère en maintenant les touches  $\boxed{\circ}$  +  $\boxed{\circ}$  enfoncées pour que la mise à l'échelle soit homothétique.

#### *Couleur des repères*

*Les repères sélectionnés sont de la couleur du calque dans lequel ils sont placés.* 

● ● ● ● ● ● Atelier 2

*La couleur des repères est par défaut en cyan, mais elle peut être modifiée dans le menu Page > Repères de règle. Si aucun repère n'est sélectionné dans le document, la nouvelle couleur choisie s'appliquera aux prochains repères qui seront créés.* 

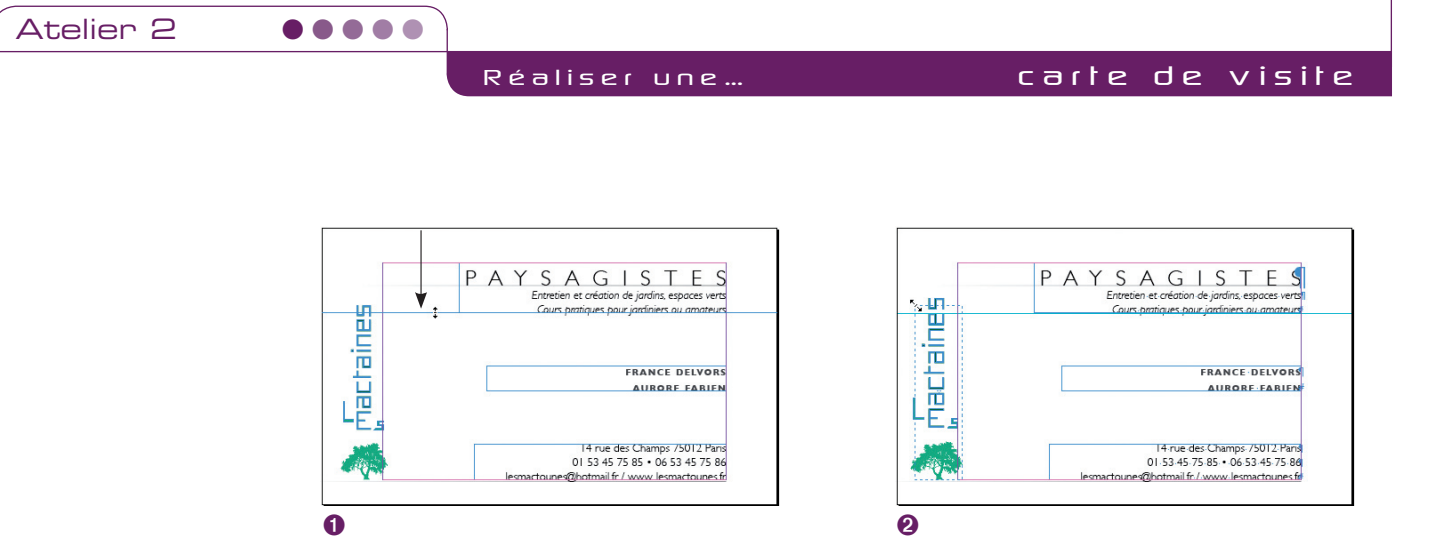

#### *Coordonnées X et Y d'un bloc*

*Tous les blocs d'un document peuvent être repérés par leurs coordonnées X et Y dans la page. Ces coordonnées sont calculées par rapport au point de référence, qui correspond par défaut à l'angle supérieur gauche de la page. Pour modifier ce point de référence ou positionner un bloc à l'aide de ses coordonnées, allez dans la palette Contrôle.* 

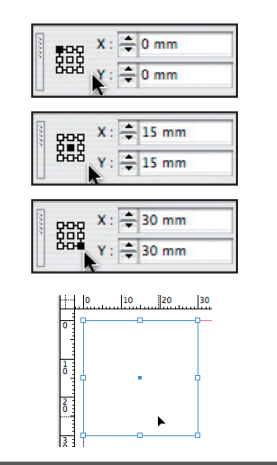

## **Préparer l'imposition sur un document A4**

Il se peut que votre imprimeur vous demande d'effectuer vous-même l'imposition : dans cet exemple, vous devrez lui fournir un document au format A4 comprenant huit cartes avec des traits de coupe sur chacune d'elles. Pour paramétrer ces traits de coupe, vous allez utiliser un script fourni dans InDesign.

## **Positionner les traits de coupe**

Pour positionner les traits de coupe, il est indispensable de tracer un bloc correspondant au format de la carte.

Activez l'outil Rectangle de la palette d'outils . Un bloc sans contenu étant paramétré par défaut avec un contour noir de 1 pt, tracez un bloc en prenant soin de régler son épaisseur à 0 pt  $\bullet$  dans la palette Contrôle (ce bloc ne servant qu'à positionner les traits de coupe, il doit rester «invisible»). Ajustez ses dimensions (90 × 55 mm) <sup>o</sup>, ainsi que ses coordonnées X et Y, qui doivent être chacune à 0 mm avec le point de référence supérieur gauche activé **B**.

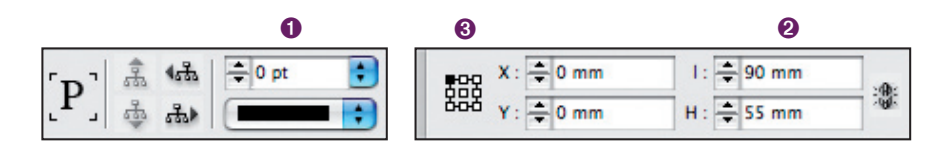

Affichez la palette Scripts via le menu Fenêtre > Automatisation > Scripts.

- ➊ Le bloc sélectionné, double-cliquez sur le script CropMarks.jsx (Application > Samples > JavaScript). Dans la fenêtre d'options qui s'affiche, laissez les valeurs par défaut dans CropMarks (position des traits de coupe) ; en revanche, décochez la case Registration Marks (repères de montage). Validez.
- ➋ Les traits de coupe se positionnent automatiquement autour de la carte et se placent dans un nouveau calque nommé myCropMarks <sup>8</sup>.

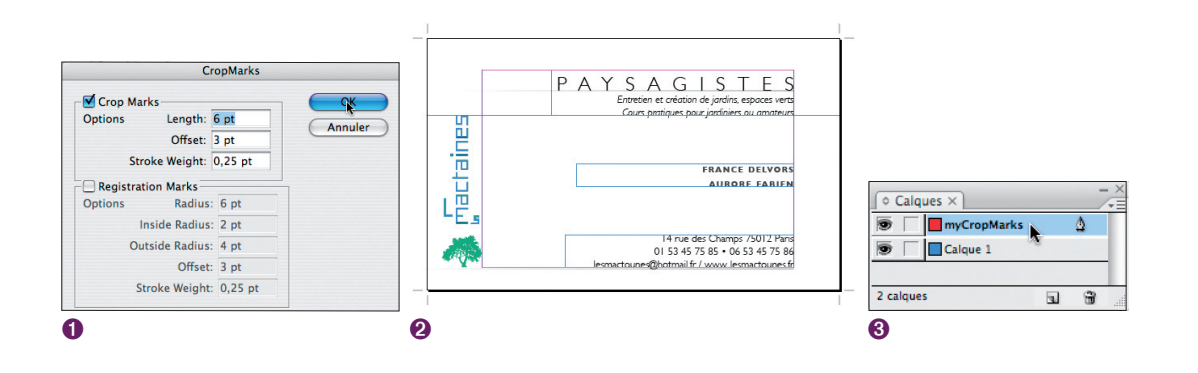

Sélectionnez à présent tous les objets de la carte via le menu Édition > Tout sélectionner ( $\lceil \circ \rceil$  +  $\lceil \overline{A} \rceil$ ). Pour faciliter le déplacement de tous ces éléments, groupez-les par le menu Objet > Associer ( $\lceil \circ \rceil$  +  $\lceil \circ \rceil$ ) : ils se placent alors sur un seul et même calque, à savoir celui qui se trouve au premier plan : CropMarksLayer. Le cadre de sélection devient rouge qui est la couleur du calque dans lesquels ils se sont placés. Copiez ensuite ce groupe par le menu Édition  $(\boxed{\circ} + \boxed{\circ})$ .

## **Coller et dupliquer la carte sur le document A4**

Créez un nouveau document via le menu Fichier > Nouveau > Document ( $\lceil \circ \rceil + \lceil \text{N} \rceil$ ). Modifiez toutes les marges à 10 mm. Collez maintenant votre sélection sur le nouveau document en allant dans le menu Édition > Coller ( $\lceil \circ \rceil + \lceil \vee \rceil$ ). Avec l'outil Sélection  $\blacktriangleright$ , positionnez la carte sur les marges supérieures gauches.

Réaliser une… carte de visite

#### *Contraindre le déplacement d'un bloc à l'horizontale ou à la verticale*

*Lorsque vous déplacez ou dupliquez un bloc, maintenez la touche*  $\boxed{4}$  *enfoncée pour contraindre son déplacement à l'horizontale ou à la verticale.*

- ➊ Dupliquez la carte verticalement avec l'outil Sélection en la glissant avec la souris, tout en maintenant la touche **de la contractée. Le curseur se dédouble** , preuve que la duplication s'effectue.
- ➋ Dupliquez ainsi manuellement trois fois la carte sur la page A4, calez la dernière sur la marge de pied, puis ajustez l'espace entre les cartes à l'aide de la palette Alignement en cliquant sur l'icône qui répartit l'espace verticalement  $\equiv$ . Pour terminer, dupliquez horizontalement toutes les cartes sur la marge de droite.

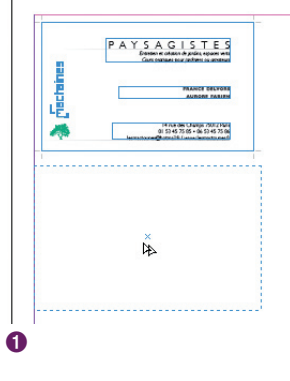

## PAYSAGISTES **PAYSAGISTES** 14<br>14 Mar des Champs 79312 Part AGISTES SAGISTES FRANCE DELVOR **PAYSAGISTES** Y S A G I S T E S<br>Entertainment and the result and FRANCE DELVO SAGISTES SAGISTES machaines FRANCE DELT i na de Osep 75012 Pa<br>53 45 75 05 - 06 53 45 75 1 Hine de Oanja 7912 Rais<br>01 53 45 75 85 + 96 53 45 75 86 ➋

*La fonction Modifier la mise en page du menu Page*

*Modifier les marges d'un document en cours de travail demande toujours une réorganisation (parfois fastidieuse) des éléments selon la nouvelle mise en page. Heureusement, la fonction Modifier la mise en page du menu Page se charge de repositionner automatiquement les blocs (mais attention, ceux-ci ne doivent pas dépasser des marges).*

Attention: si en imprimant ce document sur votre imprimante de bureau, vous constatez que les deux premières ou les deux dernières cartes n'ont pas été imprimées en totalité, cela signifie que votre imprimante possède des marges supérieures à celles de votre document. Dans ce cas, modifiez les marges de tête ou de pied dans le menu Page > Marges et colonnes.

## Atelier 2 ●●●●●

#### 28 ● ● ● ● ●